## **Wie kann ich die Zeiterfassung auf einen anderen Server/ Einzelplatzrechner umziehen?**

Um die Zeiterfassungssoftware auf einen anderen Server/ Einzelplatzrechner umzuziehen, gehen Sie bitte wie folgt vor:

**1)** Loggen Sie sich zunächst an Ihrem alten Server mit dem Benutzer: "su" und Ihrem Kennwort ein.

→ Über "Extras" > "Dienste-Manager" gelangen Sie zu dem Windows-Dienst, welchen Sie hier "Anhalten" und anschließend den Haken bei "Zeitaufträge" entfernen.

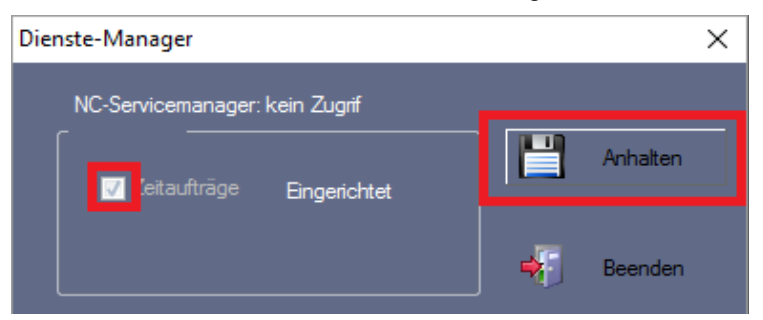

Die Software können Sie nun schließen.

## **Hinweis!**

## *Sollten Sie keine automatische Datenabholung eingerichtet haben, kann dieser Punkt übersprungen werden.*

**2)** Ihre Datenbank kann nun gesichert werden.

- $\rightarrow$  Loggen Sie sich mit dem Benutzer "su" und Ihrem Passwort ein.
- $\rightarrow$  Öffnen Sie den Menüpunkt "Extras" > "Datenbank-Position".
- $\rightarrow$  Hier öffnet sich direkt der Pfad zur Datenbank sichern Sie hier die Ordner "DB" und "PUBLIC".

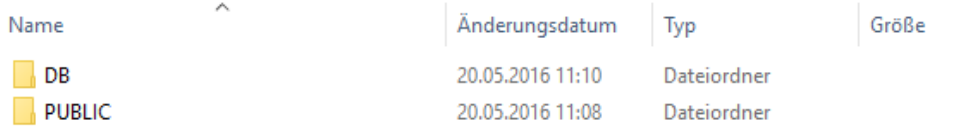

Die Datenbankdateien können jetzt direkt auf dem neuen Server abgelegt werden.

**3)** Nun deaktivieren Sie die Lizenz von Ihrem alten Server/ Einzelplatzrechner.

 $\rightarrow$  Im Lizenzmanager auf [http://lizenz.novachron.de](http://lizenz.novachron.de/) einloggen/ registrieren.

 $\rightarrow$  Die Lizenz des jeweiligen PC kann dort einfach "ausgeschaltet" werden.

**4)** Installieren Sie nun die Software auf dem neuen Server / Einzelplatzrechner. Die aktuelle Installations-CD können Sie unter dem folgenden Link herunterladen: <http://cd.smart-time.eu/>

Es öffnet sich der Setup-Assistent von smart time PLUS – folgen Sie hier einfach den Anweisungen des Installations-Assistenten.

- vorzunehmen. **5)** Nach der Installation können Sie die Software starten – Sie werden aufgefordert die Lizenzierung
- $\rightarrow$  Geben Sie Ihren Lizenzkey ein und wählen Sie die Lizenzierung aus.

## **Hinweis!**

*Ein Server wird standardmäßig als "Zeitauftragsserver" lizenziert – für den Einzelplatzrechner* wählen Sie wieder die "Vollversion" aus.

**6)** Nun kann die alte Datenbank wieder eingebunden werden.

- $\rightarrow$  Loggen Sie sich erneut mit dem Benutzer "su" und ohne Passwort ein.
- $\rightarrow$  Über "Extras" > "Netzwerkparameter" geben Sie den Pfad an, wo sich die Datenbank befindet.

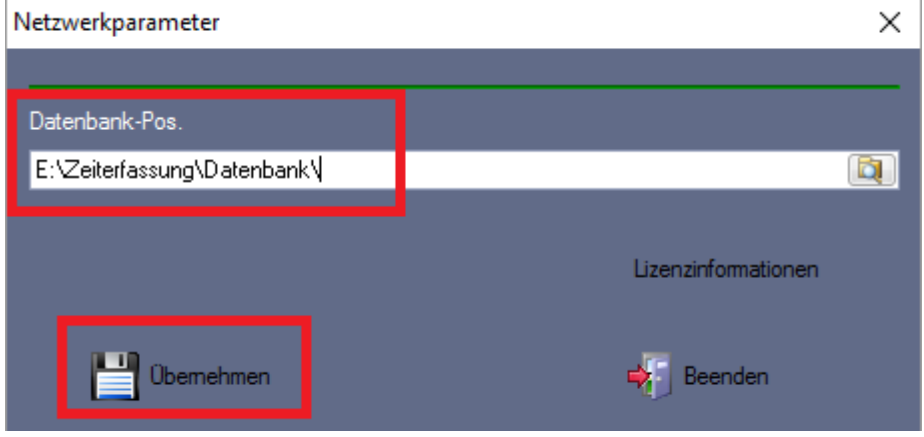

*und die gesicherten Datenbank-Ordner hineinkopieren. Tipp! Alternativ können Sie auch über "Extras" > "Datenbank-Position" den Standard-Pfad öffnen*

Die Software muss nun einmal neu gestartet werden.

**7)** Der Windows-Dienst kann jetzt auf dem neuen Server gestartet werden.

→ Über "Extras" > "Dienste-Manager" gelangen Sie zu dem Windows-Dienst, welchen Sie hier "Anhalten" und anschließend den Haken bei "Zeitaufträge" entfernen. Loggen Sie sich dazu an Ihrem neuen Server mit dem Benutzer: "su" und ihrem Kennwort ein

*Hinweis! Denken Sie daran, bei den vorhandenen Client-Arbeitsplätzen über "Extras" > "Netzwerkparameter" ebenfalls den neuen Datenbankpfad zu hinterlegen.*

*Wichtig ist, dass jeder Nutzer Vollzugriff auf den neuen Datenbankpfad benötigt.*